# S'inscrire depuis le formulaire en ligne

Création d'un compte individuel nominatif

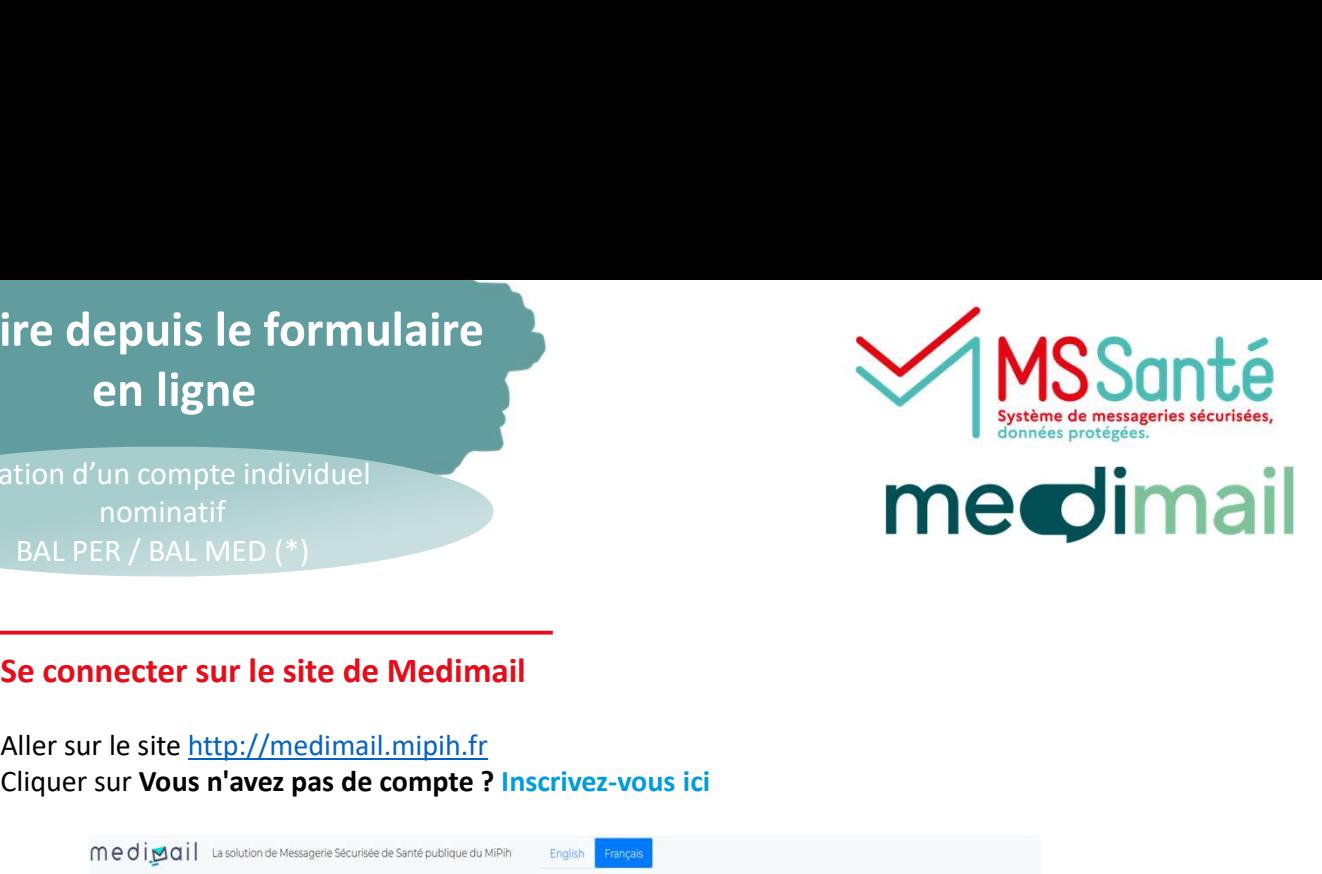

## Se connecter sur le site de Medimail

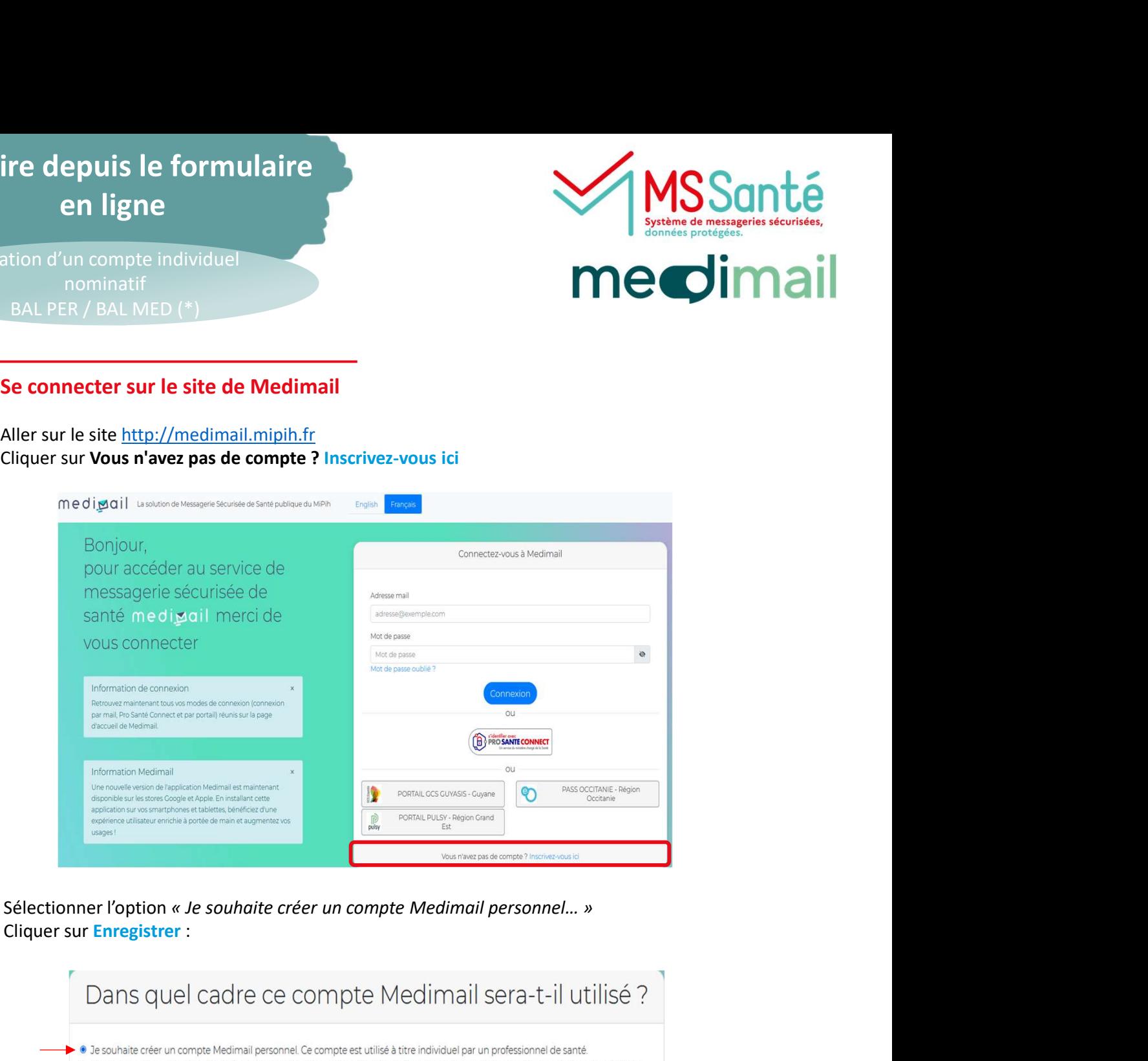

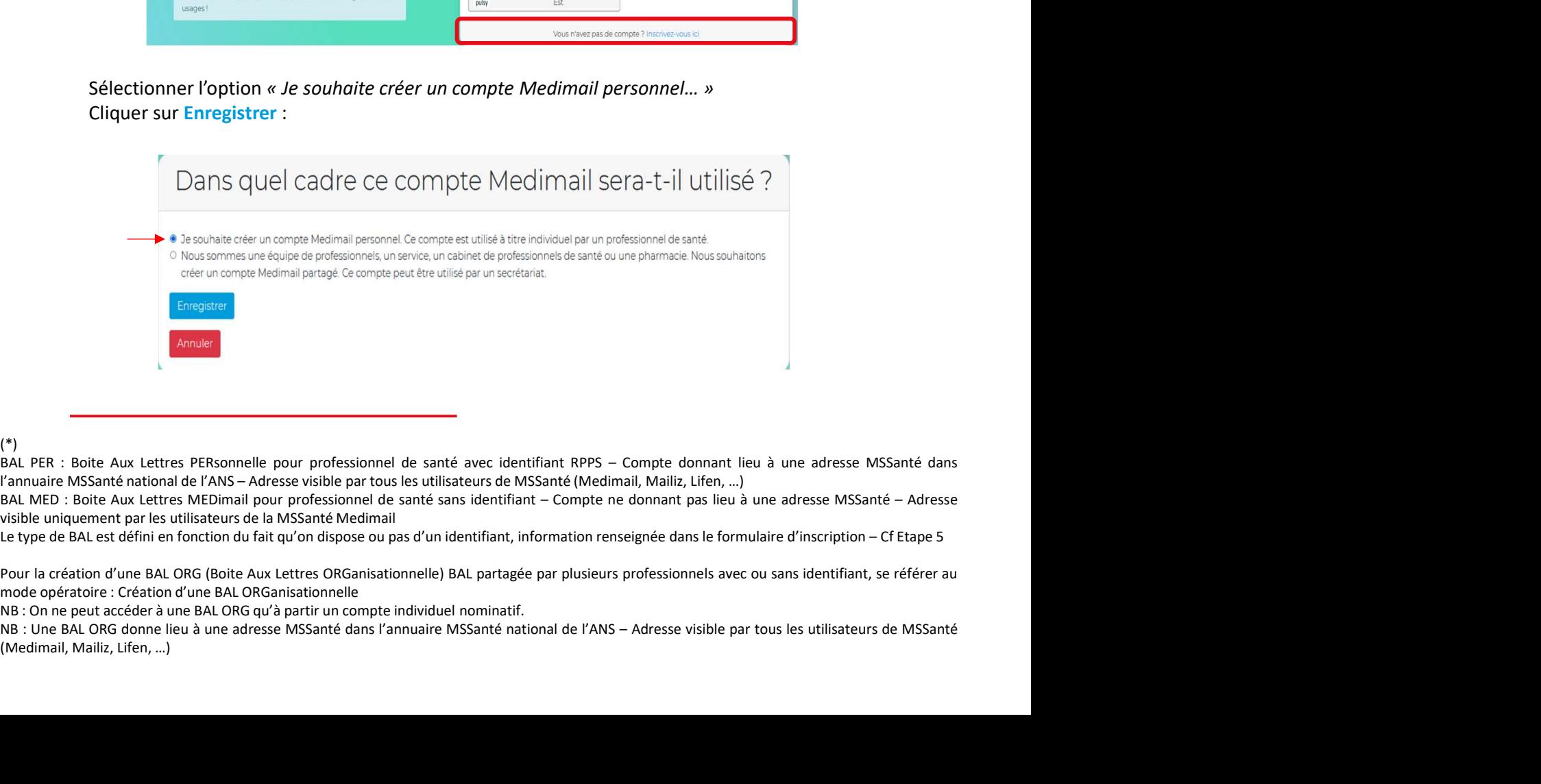

### (\*)

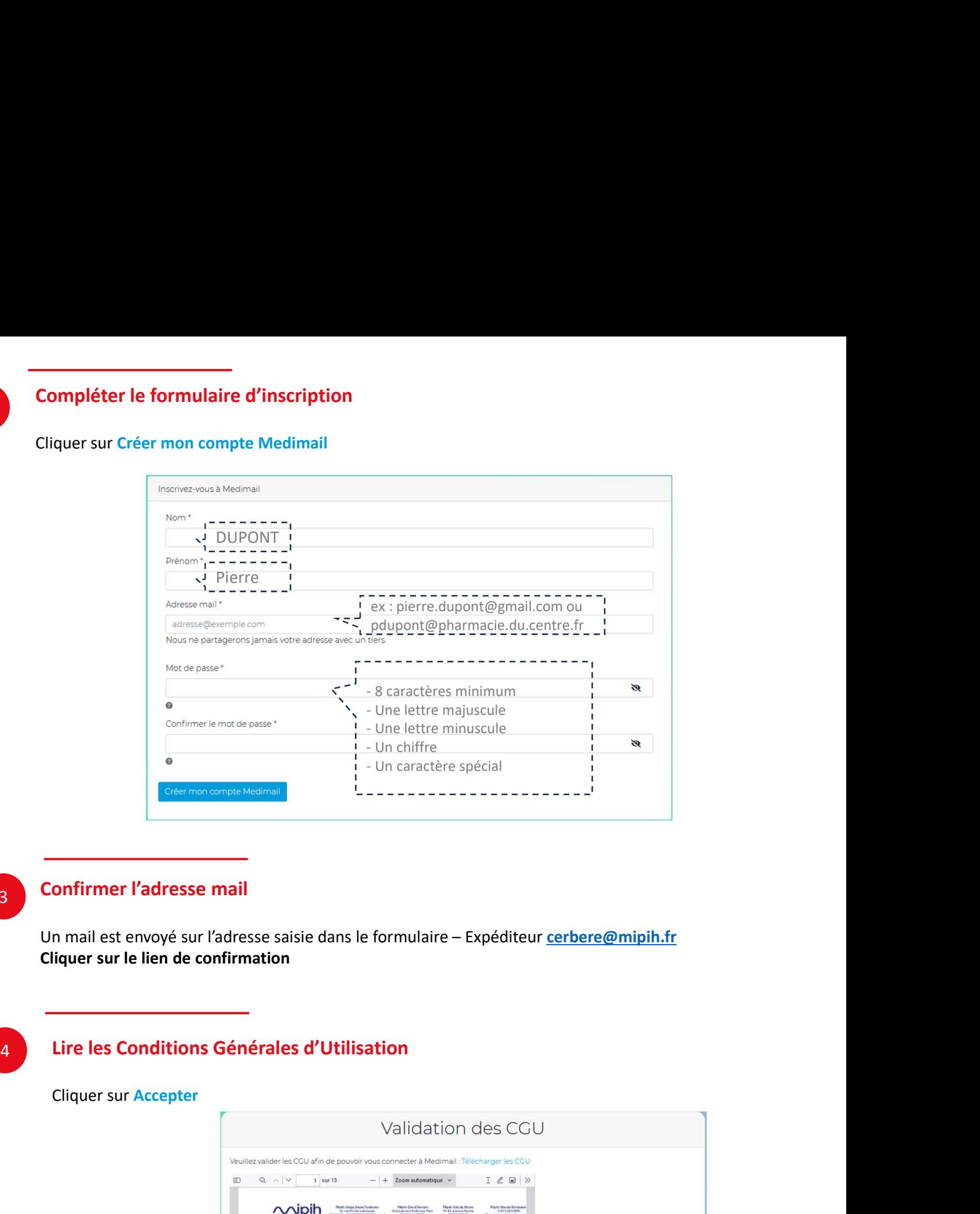

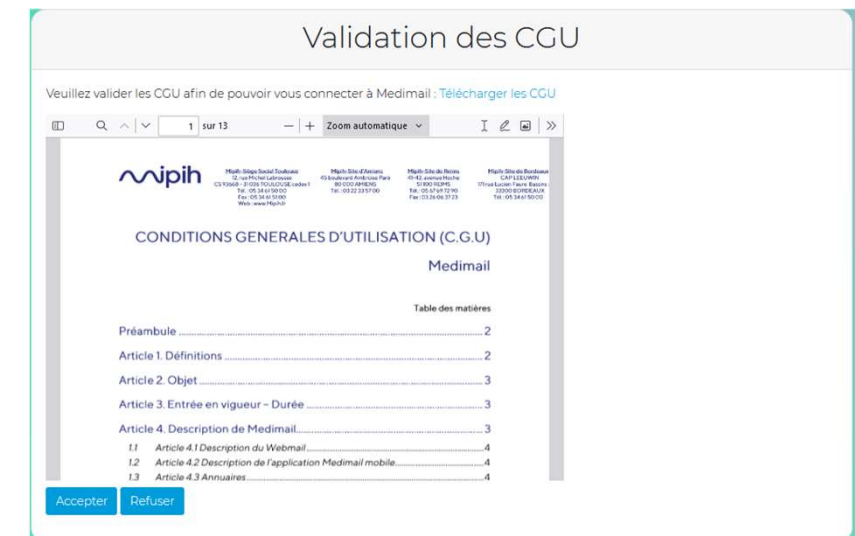

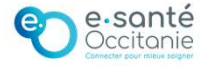

3

5

Finaliser l'inscription<br>
Indiquer si vous avez un identifiant RPSS ou pas, cela conditionnera le type de BAL<br>
Cliquer sur Enregistrer<br>
Votre identification professionnelle

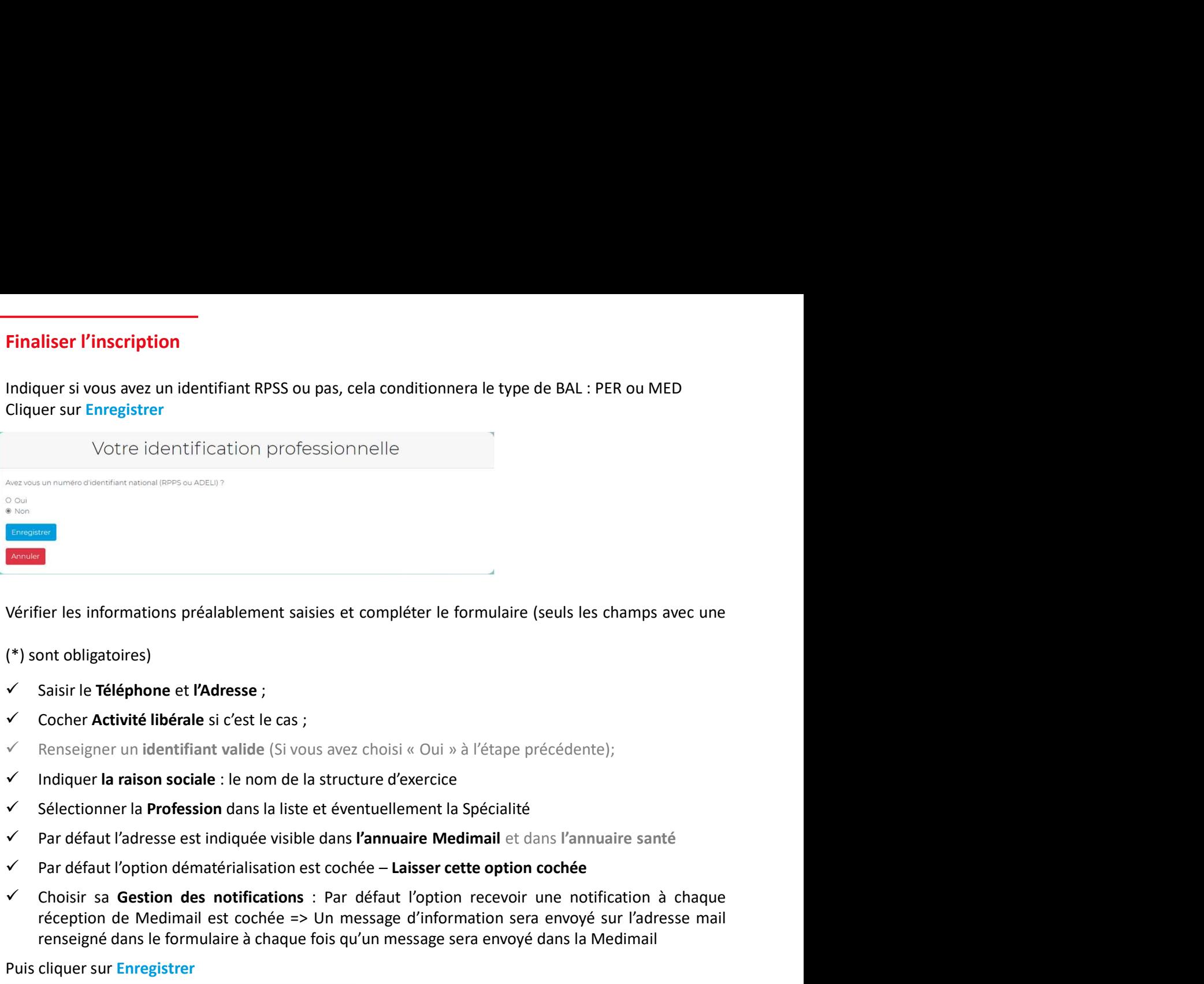

- 
- 
- 
- 
- 
- 
- 
- <sup>s</sup><br>
Chorsina<br>
Choisiant of this informations préalablement saisies et compléter le formulaire (seuls les champs avec une<br>
(\*) sont obligatoires)<br>
√ Saisir le **Téléphone** et l'Adresse ;<br>
√ Indiquer la **raison sociale** : l réception de Medimail est complèter le formulaire (seuls les champs avec une<br>
ant obligatoires)<br>
Saisir le **Téléphone et l'Adresse ;**<br>
Cocher **Activité libérale** si c'est le cas ;<br>
Renseigner un identifiant valide (Si vous

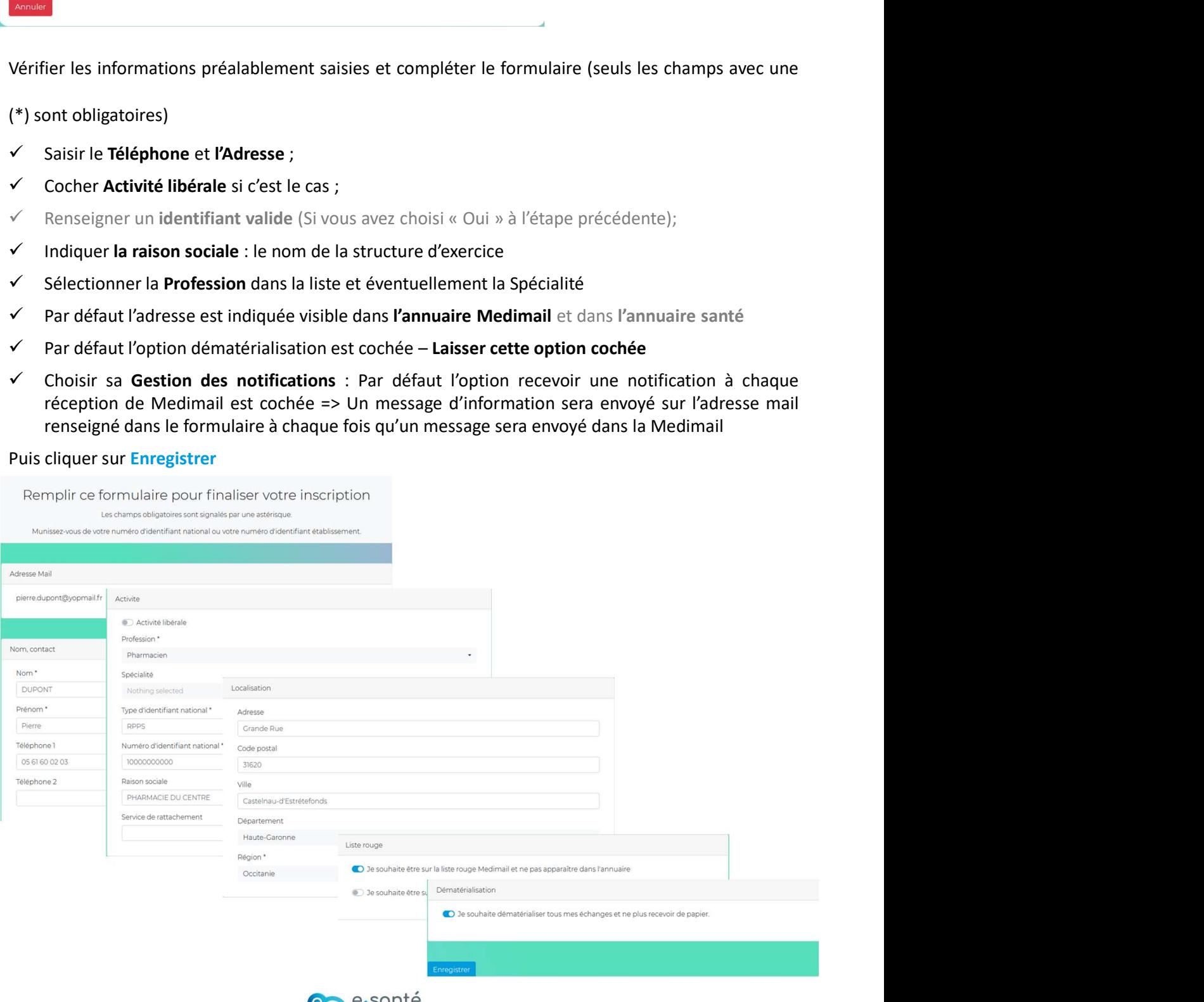

Occitonie

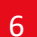

# **Example 18 Service du GRADeS** de compte sera validé sous 24h à 48h par le Centre de Service du GRADeS

Le compte sera validé sous 24h à 48h par le Centre de Service du GRADeS<br>Quand le compte est validé, une notification est envoyée par mail<br>Votre compte est en attente de validation Le compte sera validé sous 24h à 48h par le Centre de Service du GRADeS<br>Quand le compte est validé, une notification est envoyée par mail<br>Votre compte est en attente de validation<br>Un administrateur Medimail de votre région

- **Le compte sera validé sous 24h à 48h par le Centre de Service du GRADeS<br>
Quand le compte est validé, une notification est envoyée par mail<br>
Votre compte est en attente de validation<br>
Une adresse MSSanté est associée à tou** prenom.nom@pharmacien.oc.mssante.fr
- **Ex :**<br>
Ex : Pour les pharmaciens l'adresse MSSanté en transformaciens l'adresses MSSanté en transformaciens l'adresse<br>
Ex :<br>
Pour les pharmaciens l'adresse MSSanté est associée à tous les comptes avec identifiant RPPS.<br>
E **Le compte sera validé sous 24h à 48h par le Centre de Service du GRADeS**<br>
Quand le compte est validé, une notification est envoyée par mail<br>
Votre compte est en attente de Validation<br>
Une administrateur Medimail de votre **ompte sera validé sous 24h à 48h par le Centre de Service du GRADeS**<br>
and le compte est validé, une notification est envoyée par mail<br>
VOLTE COMPTE est en attente de validation<br>
Une administrateur Medimal de votre région Medimail

## Une question ? Besoin d'aide ? Contactez le centre de service du GRADeS Occitanie !

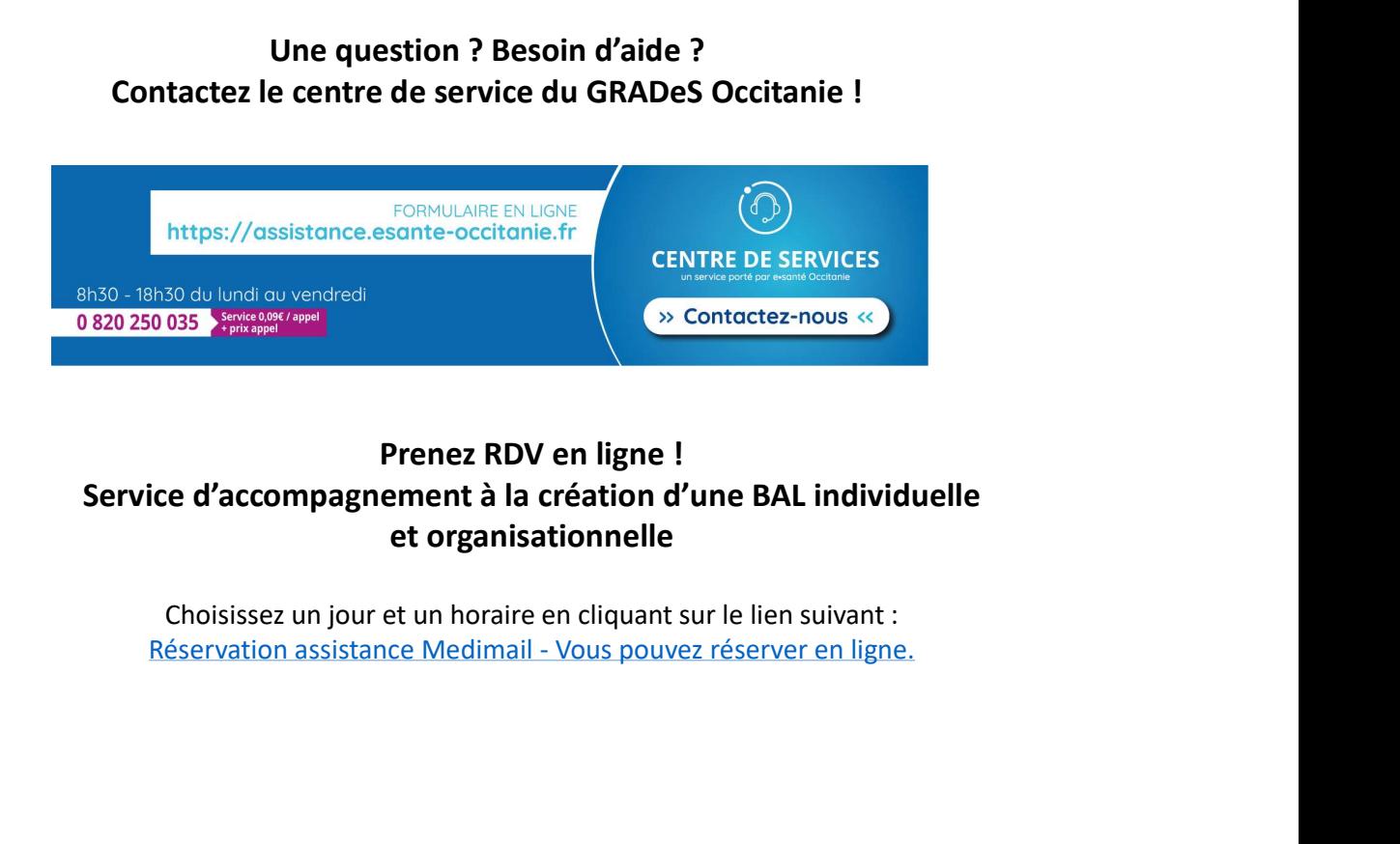

# Prenez RDV en ligne ! Service d'accompagnement à la création d'une BAL individuelle et organisationnelle

Choisissez un jour et un horaire en cliquant sur le lien suivant :

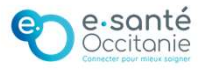